# **Highlighting Tool**

## **Highlight Tool**

### Create profile

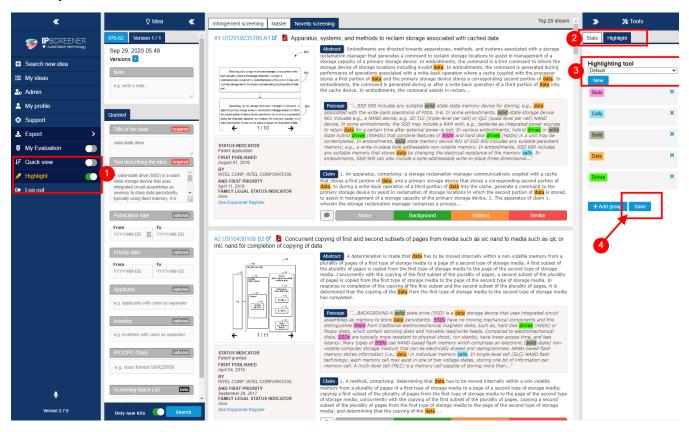

- 1. Toggle hightlight ON.
- 2. Open hightlight (right side panel).
- 3. The tool comes with a pre-defined keyword profile called Default.
  - a. To create a custom profile press "new" and choose a profile name (eg. profile 1).
- 4. Click save.

## nfo Default profile

The Default keyword set can be saved to a new profile and then changed.

Highlight profiles are saved and can be used i multiple projects without having to create a new one everytime.

Highlights are also supportet in fullsize document view.

#### Delete profile

- 1. Select the profile in the drop down menu.
- 2. Click "delete" to delete the selected profile.

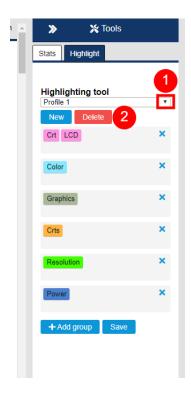

## Adding and removing Keywords

- 1. Click "+Add group" button.
- 2. Fill in your keywords.
  - a. All keywords in the same group will have the same
  - b. You can also have multiple keywords in the same group.
  - c. You can create up to 10 different keyword groups.
- To delete a keyword group, click x in the upper right corner.
  a. To delete a specific keyword. Click on it and use
  - "backspace" on your keyboard.
- 4. Click save when done adding or deleting groups.

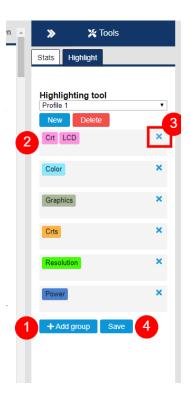